# tcp™

# TimeClock Plus Employee Training

**University System of Georgia**

[Employee Login Link](https://sandbox16307.tcplusondemand.com/app/webclock/#/EmployeeLogOn/SANDBOX16307/1)

## **Contents**

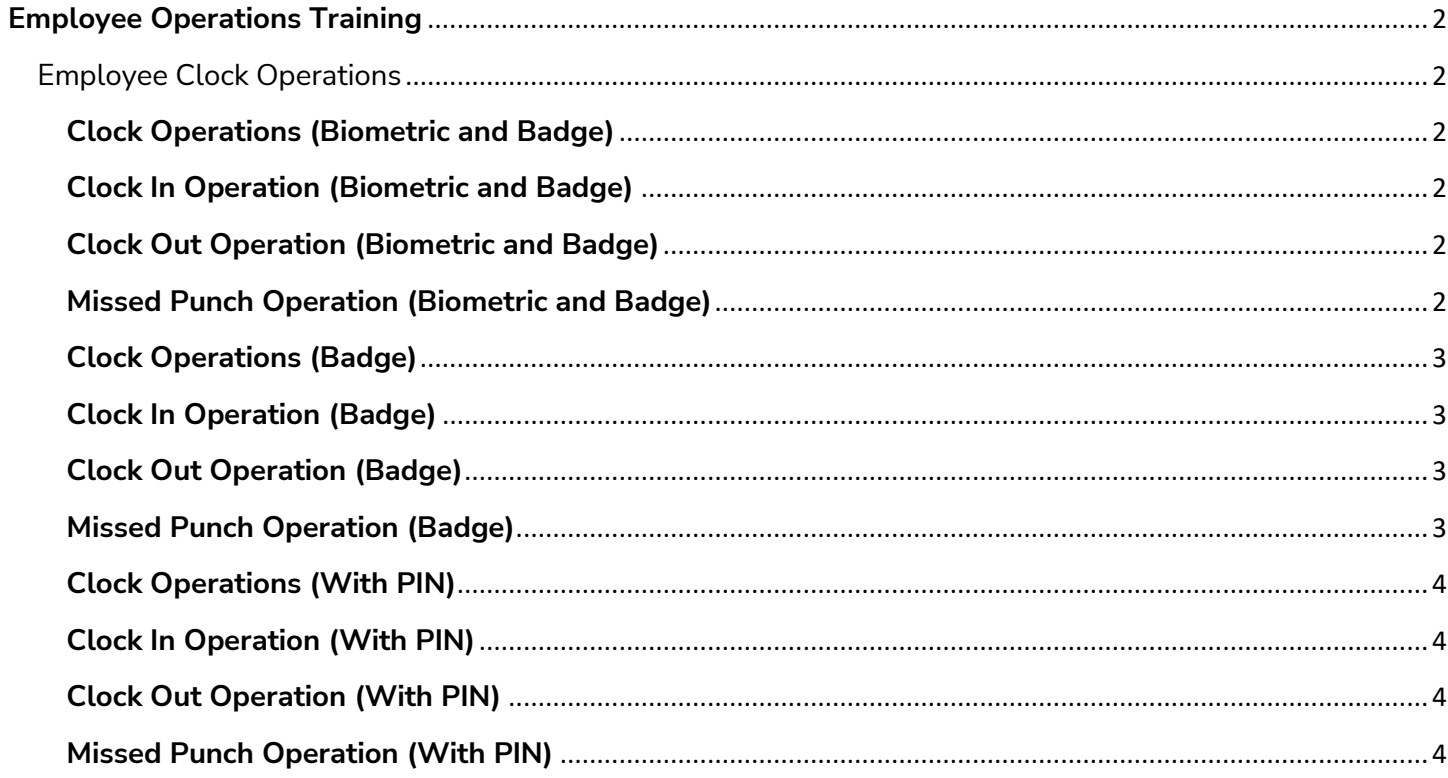

#### **Home Screen**

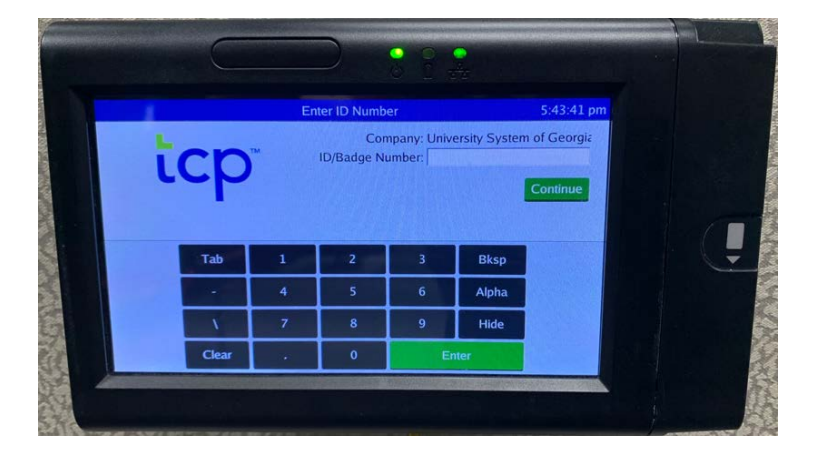

**Employee Log-in Screen** 

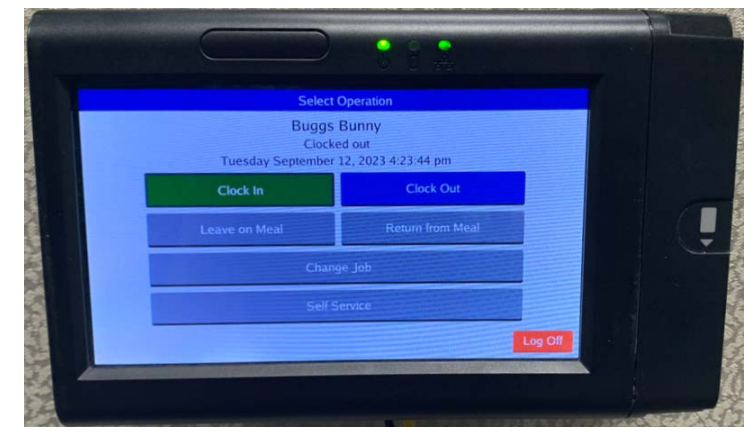

### <span id="page-2-0"></span>**Employee Operations Training**

#### <span id="page-2-1"></span>**Employee Clock Operations**

When performing clock operations, the employee will enter their ID number and select the correct clock operation. Employees will perform the below clock operations as necessary. **If the clock has quick punch enabled the steps to select the operation will be skipped.**

#### <span id="page-2-2"></span>**Clock Operations (Biometric and Badge)**

This requires the clock to be set up with badge reading rules and the employee must have a badge number assigned. The employee must have enrolled a fingerprint.

#### <span id="page-2-3"></span>**Clock In Operation (Biometric and Badge)**

This will be used to begin tracking time at the start of a segment of work.

- Enter Employee ID Number, or swipe badge at clock.
- Scan Fingerprint.
- Select Clock In.
- Select any jobs available to you.
- Select Continue to finish the operation.

#### <span id="page-2-4"></span>**Clock Out Operation (Biometric and Badge)**

This will be used to end a segment of work for the day.

- Enter Employee ID Number, or swipe badge at clock.
- Scan Fingerprint.
- Select Clock Out
- Enter Tips is applicable.
- Select Continue to finish the operation.

#### <span id="page-2-5"></span>**Missed Punch Operation (Biometric and Badge)**

This will be performed if the same punch has been performed consecutively (clock in into clock in, clock out into clock out). This can create a punch for the missing operation.

- Enter Employee ID Number, or swipe badge at clock.
- Scan Fingerprint.
- Selected Missed In/Out Operation
- Review the Missed Punch Confirmation screen.
- Review the Operation Confirmation screen.
- Select Continue.
- Continue the in/out operations mentioned in the steps above.
- Review the Missed Punch Summary Screen.
- Select Continue to finish the operation.

#### <span id="page-3-0"></span>**Clock Operations (Badge)**

This requires the clock to be set up with badge reading rules and the employee must have a badge number assigned.

#### <span id="page-3-1"></span>**Clock In Operation (Badge)**

This will be used to begin tracking time at the start of a segment of work.

- Enter Employee ID Number, or swipe badge at clock.
- Select Clock In.
- Select any jobs available to you.
- Select Continue to finish the operation.

#### <span id="page-3-2"></span>**Clock Out Operation (Badge)**

This will be used to end a segment of work for the day.

- Enter Employee ID Number, or swipe badge at clock.
- **Select Clock Out**
- Enter Tips is applicable.
- Select Continue to finish the operation.

#### <span id="page-3-3"></span>**Missed Punch Operation (Badge)**

This will be performed if the same punch has been performed consecutively (clock in into clock in, clock out into clock out). This can create a punch for the missing operation.

- Enter Employee ID Number, or swipe badge at clock.
- Selected Missed In/Out Operation
- Review the Missed Punch Confirmation screen.
- Review the Operation Confirmation screen.
- Select Continue.
- Continue the in/out operations mentioned in the steps above.
- Review the Missed Punch Summary Screen.
- Select Continue to finish the operation.

#### <span id="page-4-0"></span>**Clock Operations (With PIN)**

This requires the clock to be set up with badge reading rules and employees must have a PIN and badge number assigned.

#### <span id="page-4-1"></span>**Clock In Operation (With PIN)**

This will be used to begin tracking time at the start of a segment of work.

- Enter Employee ID Number, or swipe badge at clock.
- Enter PIN and select continue.
- Select Clock In.
- Select any jobs available to you.
- Select Continue to finish the operation.

#### <span id="page-4-2"></span>**Clock Out Operation (With PIN)**

This will be used to end a segment of work for the day.

- Enter Employee ID Number, or swipe badge at clock.
- Enter PIN and select continue,
- Select Clock Out
- Enter Tips is applicable.
- Select Continue to finish the operation.

#### <span id="page-4-3"></span>**Missed Punch Operation (With PIN)**

This will be performed if the same punch has been performed consecutively (clock in into clock in, clock out into clock out). This can create a punch for the missing operation.

- Enter Employee ID Number, or swipe badge at clock.
- Enter PIN and select continue,
- **Selected Missed In/Out Operation**
- Review the Missed Punch Confirmation screen.
- Review the Operation Confirmation screen.
- Select Continue.
- Continue the in/out operations mentioned in the steps above.
- Review the Missed Punch Summary Screen.
- Select Continue to finish the operation.